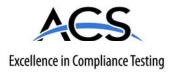

# **Certification Exhibit**

# FCC ID: TFT-IDL300

# FCC Rule Part: 15.225

# ACS Project Number: 11-0217

Manufacturer: MaxID Corp Model: iDL300

# Manual

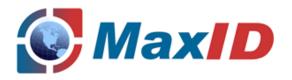

Product User Guide May 2011

# iDL300

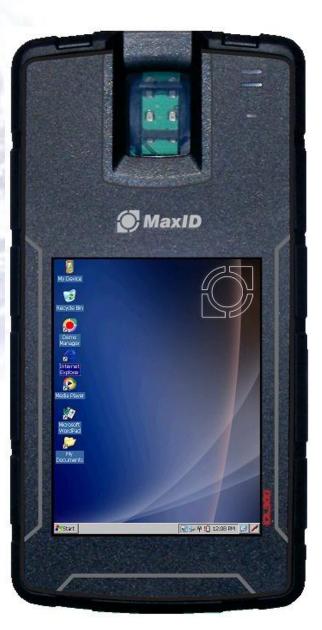

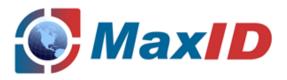

# **Important Information**

Copyright

Copyright © 2009 MaxID Corp. All rights reserved.

No part of this publication may be reproduced, transmitted, stored in a retrieval system, nor translated into any human or computer language, in any form or by any means, electronic, mechanical, magnetic, optical, chemical, manual or otherwise, without the prior written permission of the copyright owner, MaxID Corporation, 2731 Prosperity Avenue, Suite C, Fairfax, VA 22031, USA.

Copyright infringement is a serious matter under the United States of America and foreign Copyright Laws.

### Trademarks

Microsoft ®, is a registered trademark, Windows CE<sup>™</sup>, Windows CE<sup>™</sup>, Windows CE<sup>™</sup>, and the Windows Logo are registered trademarks of Microsoft Corporation of the United States and/or other countries.

UNIX® is a registered trademark of AT&T in the USA and other countries.

IBM® is a registered trademark of International Business Machines Corporation.

Names of products, brands, etc. appearing in this manual are trademarks or registered trademarks of their respective own companies.

### Disclaimer

Information in this document is subject to change without notice and does not represent a commitment on the part of MaxID Limited. The Mobile Device described is subject to change without notice. MaxID Limited assumes no liability for damage incurred directly or indirectly from errors, omissions, or discrepancies between the device and the manual.

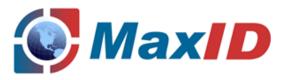

# CONTENT

# Preface

| _    | How to Use this Manual                                          | <b>^</b> |
|------|-----------------------------------------------------------------|----------|
|      | How to use this Manual                                          | Z        |
|      |                                                                 | . 3      |
|      | Licensing and Usage Agreement                                   | . 5      |
| Gett | ing Started                                                     |          |
|      | Description of iDL300 parts                                     | 11       |
|      | Description of Accessories                                      | 12       |
| Usin | g the iDL300                                                    |          |
|      | Working with the iDL300 batteries         Operating your iDL300 | 14       |
|      | Operating your iDL300                                           | 17       |
|      | Using iDL300 Peripherals                                        | 20       |
|      | Care and Maintenance                                            | . 22     |
|      | Customising the iDL300                                          | 23       |
|      | Wireless Networking                                             | 34       |
|      | 5                                                               |          |

# Specification

| iDL300 and peripherals High level Specifications 4 | 13 |
|----------------------------------------------------|----|

# Appendix A

| Declarations of Conformity | <br> |
|----------------------------|------|
| FCC Information            | <br> |

# Appendix B

| Glossary of Terms |  |  |
|-------------------|--|--|
|-------------------|--|--|

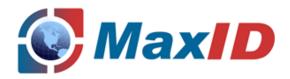

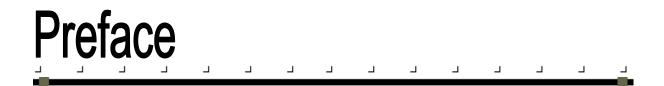

# How to Use this Manual

This Product User Guide contains user instructions for the iDL300 Mobile computing device, software, docking via USB cable, data transfer and battery charging. This Preface section of the manual provides an overview of the manual's contents and organisation covering:

- LIMITED USE LICENSE AGREEMENT
- About this Guide: Document Conventions and Font Styles
- Safety and Precautions

# LIMITED USE LICENSE AGREEMENT

The software program(s) furnished with this MaxID product are licensed only to the end-user (you), and may be used by you only in accordance with the license terms described below. Your use of the programs shall be conclusively deemed to constitute your acceptance of the terms of this License.

MaxID (Pty.) Ltd. has developed or otherwise obtained the programs and hereby licenses their use to you. You assume sole responsibility for the selection of the product (including the associated programs) to achieve your intended results, and for the installation, use and results obtained there from.

LICENSE

### Personal non-transferable and non-exclusive right of usage

MaxID herby grants you a personal, non-transferable and non-exclusive right and license to use the programs in accordance with the terms and conditions stated in this Agreement. You acknowledge that you are receiving only a LIMITED LICENSE TO USE the programs and related documentation and that you shall obtain no title, ownership nor any other rights in or to the programs and related documentation nor in or to the algorithms, concepts, designs and ideas represented by or incorporated in the programs and related documentation, all of which title, ownership and rights shall remain with MaxID or its suppliers.

### Programs only to be used on single specific Product

You may use the programs only on the single Product which was accompanied by the programs

### Requirement to protect confidentiality of Programs

You and your employees and agents are required to protect the confidentiality of the programs.

### May not distribute confidentiality of Programs without written consent

You may not distribute or otherwise make the programs or related documentation available to any third party, by time-sharing or otherwise, without the prior consent of MaxID.

### May not copy or reproduce programs and/or documentation of the product

You may not copy or reproduce, or permit to be copied or reproduced, the programs or related documentation for any purpose, except that you may make one (1) copy of the programs for backup purposes only in support of your use of the programs on the single product which was accompanied by the programs. You shall not modify, or attempt to modify, the programs.

### Transferring of product and programs to other party

You may transfer the programs and license them to another party only in connection with your transfer of the single product which was accompanied by the programs to such other party. At the time of such a transfer, you must also transfer all copies, whether in printed or machine readable form, of every program and the related documentation to the same party or destroy any such copies not so transferred.

### Automatic termination of license if copy of product is transferred to other party

If you transfer possession of any copy of any program to another party, except as permitted in paragraph "Transfer of product and programs to other party" above, YOUR LICENSE IS AUTOMATICAALLY TERMINATED.

### May not remove copyright and notices

You may not remove any copyright, trademark or other notice or product identification from the programs and you must reproduce and include any such notice or product identification on any copy of any program.

### No reverse engineering of programs, product in whole or in part

YOU MAY NOT REVERSE ASSEMBLE, REVERSE COMPILE, OR MECHANICALLY OR ELECTRONICALLY TRACE THE PROGRAMS AND/OR THE PRODUCT, OR ANY COPY THEREOF, IN WHOLE OR IN PART.

### No copying, modifying, altering or transferring of programs in whole or in part

YOU MAY NOT USE, COPY MODIFY, ALTER OR TRANSFER THE PROGRAMS OR ANY COPY THEREOF, IN WHOLE OR IN PART, EXCPET AS EXPRESSLY PROVIDED IN THE LICENSE.

### TEMRS:

This license is effective only for so long as you own or lease the product, unless earlier terminated. You may terminate this license at any time by destroying, at your expense, the programs and related documentation together with all copies thereof in any form. This license will also terminate effective immediately upon occurrence of the conditions thereof set forth elsewhere in this Agreement, or if you fail to comply with any term or condition contained herein. Upon any such termination, you agree to destroy, at your expense, the programs and related documentation together with all copies thereof in any form.

YOU ACKNOWLEDGE THAT YOU HAVE READ THIS AGREEMENT, UNDERSTAND IT AND AGREE TO BE BOUND BY ITS TERMS AND CONDITIONS. YOU FURTHER AGREE THAT IT IS THE COMPLETE AND EXCLUSIVE STATEMENT OF THE AGREEMENT BETWEEN US, WHICH SUPERSEDES ANY PROPOSAL OR PRIOR AGREEMENT, ORAL OR WRITTEN, AND ANY OTHER COMMUNICATIONS BETWEEN US, RELATING TO THE SUBHECT MATTER OF THIS AGREEMENT.

# **About this Guide**

### **Document Conventions**

Formatting conventions are utilised throughout this manual to provide a consistent method for representing screenshots, command entries and keyboard characters.

Many drawings and diagrams in this manual are simplified and used for illustration, and as such may look different from the actual unit.

Some symbols used in this manual are only valid for specific countries and/or regions. Please contact your local authorities or dealer to confirm correct meanings and methods where applicable.

This manual also provides special conventions for notes and cautions, information of high interest to the user.

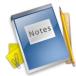

Notes contain information necessary for properly diagnosing, repairing and operating the iDL300

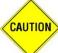

The CAUTION sign indicates actions that could damage equipment or property.

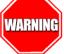

A WARNING sign indicates actions that could result in personal injury or the injury of other persons.

### **Document Font styles**

Monospaced typeface: shows filenames, paths, field selections from a pull-down list and data or keystrokes entered by the user.

Windows Controls including command bar sequences, prompts, dialog boxes, fields, pull-down lists, checkboxes and radiobuttons are printed in this **bold** typeface.

## **Safety and Precautions**

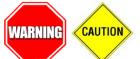

As with any portable computer device, precaution should be taken to avoid any damage or personal injury. The following precautions are recommended during all phases when operating, using, handling or servicing the iDL300 device.

### Safety and Precautions for Handling the Lithium polymer Battery and Charger

The iDL300 makes use of a sealed removable Battery-Pack that contains Lithium polymer battery cells. A safety hazard and risk of explosion may possibly occur from incorrect installation, usage or misapplication.

Do Not Disassemble, alter, modify, or insert sharp objects into the battery pack.

### Do Not Expose the battery pack to strong impact, bumps or shock:

Electrolyte leakage, ignition or rupture may result. If exposed to such conditions, stop using the battery pack immediately.

### Do Not Use with any other products:

The iDL300 removable Battery-Pack was designed for use with the iDL300 product. If used with any other product, it may cause electrolyte leakage, generation of heat, ignition or rupture.

Do Not Use the iDL300 with any other Battery pack than the one supplied or specified:

If other battery packs are used, it may result in heat generation, ignition or rupture.

### Do Not Charge the battery pack in any other way than described in this manual:

If not charged as specified, electrolyte leakage, generation of heat, ignition or rupture may result.

### Never use a modified or damaged charger.

### Keep batteries and Charger out of the reach of children.

Do Not Throw the battery pack into a fire or Expose it to extreme or excessive heat: (for example direct sunlight for extended periods) Generation of heat, ignition or rupture may result.

### Do Not Short any contacts on the battery pack:

Generation of heat, ignition or rupture may result. When transporting a spare battery, it is recommended that it be placed in a plastic bag so that its contacts are protected and would not accidently short when brought in contact with any metal objects.

### When the battery pack has become degraded, replace it with a new one:

If the amount of time the iDL300 can run by using a particular battery pack becomes dramatically shorter and repeated recharging does not restore its performance, the battery pack should be replaced with a new one. Generation of heat, ignition or rupture may result from continued use of degraded batteries.

### Never use a battery that has suffered abuse.

### Storage:

If the battery will not be used for extended periods of time (e.g. a month or more), charge or discharge (by means of using it) the battery pack until the remaining battery level becomes 40-50%. It is recommended that the battery is periodically recharged if long storage is required without the electronics going into shutdown mode.

Store the battery pack in a cool, dry place with low humidity and well ventilated.

Recommended storage temperature is at <20 degrees Celsius. Do not store the battery outside of its allowable range: -20-60 degrees Celsius.

### Do not expose the battery pack to water or allow it to become wet.

### Charging:

When using a battery pack for the first time, ensure that the removable external batteries are charged. The initial charging cycle for both batteries is approximately five (5) hours. Subsequent charging cycles via the iDL300 device will take up to a maximum of three hours, and via the Charger up to a maximum of two and a half hours.

### Use only the correct supplied 5.0V 1.0A Power Adaptor with the CHARGER to charge the battery pack

### Use only the correct means as described in this manual to charge the battery pack:

The battery pack is designed to prevent overcharging of the battery. Using incorrect means to charge the battery could result in electrolyte leakage, generation of heat, ignition or rupture.

### **Product User Guide**

The battery pack may become warm during recharging or normal use: this is completely normal.

In high-temperature environments, the battery pack takes longer to fully recharge and the operating time is shorter

Recharging (or discharge) of the battery pack will not commence if internal temperature of the battery pack is outside of the allowable range: 0-45 degrees Celsius,  $\le 80\%$  RH.

Do not expose the charger or power supply to water or liquids. It is not a sealed case.

Do not open the charger or power supply case. There are no user serviceable parts inside.

Use only the manufacturer's power supply with the charger and observer terminal polarity.

Place the charger in a cool spot, away from external heat sources.

Do not cover the air vent or obstruct the airflow of the charger: This will cause overheating.

### Acute Health Effects in the <u>unlikely</u> event of accidental exposure to battery liquids or gasses:

Should the battery leak and fluid or gas get into contact with your skin or eyes, it is to be considered serious and must be treated immediately:

Contact with eyes will cause burn. Failure to adequately administer immediate first aid may cause permanent eye injury resulting in possible blindness:

**Do not rub your eyes.** Immediately flush your eyes with large volumes of clear water for at least 15 minute holding eyelid open while flushing. Seek immediate professional medical attention for medical treatment and continue to flush during transport to medical facility.

### Contact with Skin will cause effects ranging from severe irritation to burns that may be delayed:

Immediately wash skin with soap and copious amounts of water for at least 15 minutes. Remove contaminated clothing and administer a safety shower if contamination of the torso or legs above the knee has occurred. Relief from pain and swelling may be obtained by applying topical ointments after washing. Seek immediate medical advice if significant areas of the body have been affected, or if a severe skin reaction occurs. Treatment must be immediate due to the formation of hydrofluoric acid on moist skin. Launder clothing before reuse and discard leather footwear. Soak permeable belongings in benzalkonium chloride after washing.

# Indigestion will cause corrosion of the mouth and the upper gastrointestinal tract. Swelling of the tissues in the throat and mouth may result in extreme difficulty in swallowing. Significant swelling may restrict air passages:

Do not give anything by mouth to a victim who is either unconscious or is losing consciousness. If swallowed, wash mouth with water and have victim spit the wash water out. Repeat. Give one to two glasses of water to wash the throat. Do NOT induce vomiting. If vomiting occurs naturally, have victim lean forward to avoid aspiration. Seek immediate medical attention.

# Inhalation of fumes or mists may cause the formation of hydrofluoric acid in the respiratory tract. Hydrofluoric acid is extremely toxic by inhalation:

Remove victim to fresh air. If breathing is difficult a trained person may administer oxygen at a rate of 10 to 15 litres per minute. If breathing has stopped, administer artificial respiration by use of a pocket mask or bag valve mask. Do NOT give mouth-to-mouth artificial respiration. Get medical attention immediately.

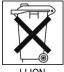

Disposing:

Do not dispose this battery. Contact your product supplier or appropriate local authority for information on correct means on how to dispose this battery.

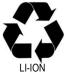

### **Recycling:**

The lithium ion battery that powers this product is recyclable. Please contact your product supplier or appropriate local authority for information on correct means on how to recycle this battery.

### Safety and precautions for handling the iDL300 device

These precautions will assist in prevention of damage or personal injury and will ensure that optimal benefit is gained from using the iDL300. MaxID Corp. cannot be held responsible in any way for any damages or loss resulting from the use of the iDL300.

The iDL300 incorporates a wireless WAN modem. This modem transmits and receives radio frequency energy while switched on and users and operators need to take note of various safety precautions and guidelines in this regard.

THIS PRODUCT IS **NOT** INTENDED FOR USE AS, OR AS PART OF, NUCLEAR EQUIPMENT OR SYSTEMS, AIR TRAFFIC CONTROL EQUIPMENT OR SYSTEMS, OR AIRCRAFT COCKPIT EQUIPMENT OR SYSTEMS. MaxID WILL NOT BE RESPONSIBLE FOR ANY LIABILITY RESULTING FROM THE USE OF THIS PRODUCT ARISING OUT OF THE FOREGOING USES.

### Before storing the device away, be sure to wipe off any moisture.

### Do not disassemble this product and do not allow foreign matter to enter inside the product:

Electric shock may occur when pins or areas of the circuit boards are touched, or damage to various extends may result.

### Unplug the AC plug and remove the battery pack if malfunction to the iDL300 occurs:

When serious product damage, foreign objects inside the product, smoke emitted, unusual smell emitted or product becomes unusually hot, immediately turn the power off, unplug the AC plug and remove the battery. Continuing to use the product in such conditions may result in fire or electric shock.

### When using the AC cord, insert the AC plug completely into the AC outlet:

If not inserted completely, fire due to overheating or electric shock may result

### Do not use a damaged plug or loose AC outlet.

Do not use the AC plug if your hands are wet: Electric shock may result.

### Do not connect the AC adaptor to a Power Source other than the specified or standard defined AC outlet:

Doing so could damage the device or cause fire due to overheating.

### Do not damage the AC adaptor, AC cord or AC plug in any way:

Damaged cord may result in fire, short circuit, or electrical shock. Do not place the cord near hot tools, twist or pull it forcefully, place heavy objects on it, bundle it tight together, or modify the cord.

### Clean dust and other debris of the AC plug regularly:

Accumulated dust or debris along with humidity may cause a defect to insulation, which may result in fire or electric shock.

### Unplug the AC plug holding onto the plug itself:

Pulling on the cord may damage the cord, resulting in fire or electric shock.

### Use only the correctly supplied AC cord and plug.

Use only the specified 12V universal AC\_adaptor with the iDL300 product:

### Do not use the AC adaptor if it was exposed to strong impact:

Strong impact may damage the AC adaptor which might result in short circuit, electric shock, or fire if used.

- Do not expose the iDL300 to excessive high temperatures or leave it in high temperature environments for a long period of time: Excessively exposing the product near fire or direct sunlight for extended periods may damage the product and cause trouble with internal parts. Using a damaged device may result in fire or electric shock.
- Close the connector and card reader covers tightly when using this product in wet, moisture, steam, dust, oily vapour, etc. conditions: If such matter enters the device, it may cause fire or electric shock. If it occurred, turn the device power off, unplug the AC, remove the battery and contact your technical support office.
- Do not operate the iDL300 WAN modem or any applications using it in the presence of flammable gases or fumes: Switch of the WAN (cellular) communication modules when you are near fuel depots, petrol stations, chemical plants or any area where blasting operations are in progress.

### Keep SD memory cards and SIM cards away from infants and small children:

Accidental swallowing may result in bodily injury.

Use the supplied stylus on the touch sensitive screen:

### **Product User Guide**

Do not press down on the on display with sharp-pointed or hard objects that may leave marks or damage the display (e.g. pencils, ball point pen, nails, etc.)

### Use the stylus only for touching the screen:

Using it for other purposes may damage the stylus and result in scratches on the screen.

### If not using the device:

Turn the device off to optimize power consumption and battery life.

### When carrying the iDL300:

Remove all external peripheral devices and cables and close all rubber covers.

### When boarding a plane, switch the iDL300 off by shutting down:

The iDL300 incorporates wireless WAN modem and operation of wireless applications in an aircraft is forbidden to prevent interference with communication systems. Ensure it cannot be switched on inadvertently.

### Always switch the iDL300 off by shutting down when and where the use of mobile devices is prohibited:

The use of mobile devices is prohibited in various public places and sensitive areas (e.g. in hospitals or other health care facilities). Follow any special regulations and also switch the iDL300 off where wireless WAN modems (cellular) usage is forbidden.

# Switch the iDL300 off where radio transmission and receiving interference with other inadequately shielded equipment, or where danger of interference is suspected.

### Maintain Road Safety and regulations:

While driving a vehicle, do not use the iDL300, or operate it in any way that could cause personal injury to the driver or passenger. Also observe and comply too your local Road Safety regulations with the use of mobile devices incorporating a wireless WAN modem while driving a vehicle. Check with individual country/state or provincial laws to determine lawful use of this product while operating within a motor vehicle. Store the iDL300 securely in the vehicle to prevent personal injury to the driver or passenger. Do not place the device in an area over an air bag or in the vicinity where an airbag may deploy.

### IMPORTANT! Emergency calls:

The iDL300's wireless WAN modem uses radio signals and cellular networks which cannot be guaranteed to connect in all conditions. **Do not** rely solely on wireless devices for essential communication and emergency calls.

Also observe your applicable cellular networks' requirements to ensure required services and features are enabled (e.g. lock functions, fixed dialling, etc.) to allow emergency communications.

### Avoid stacking the product:

If it fall over or drop, injury could result.

### Only use the iDL300 within the allowable temperature range

0-45 degrees Celsius during operation and -20-60 degrees Celsius during storage.

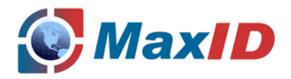

# Getting Started

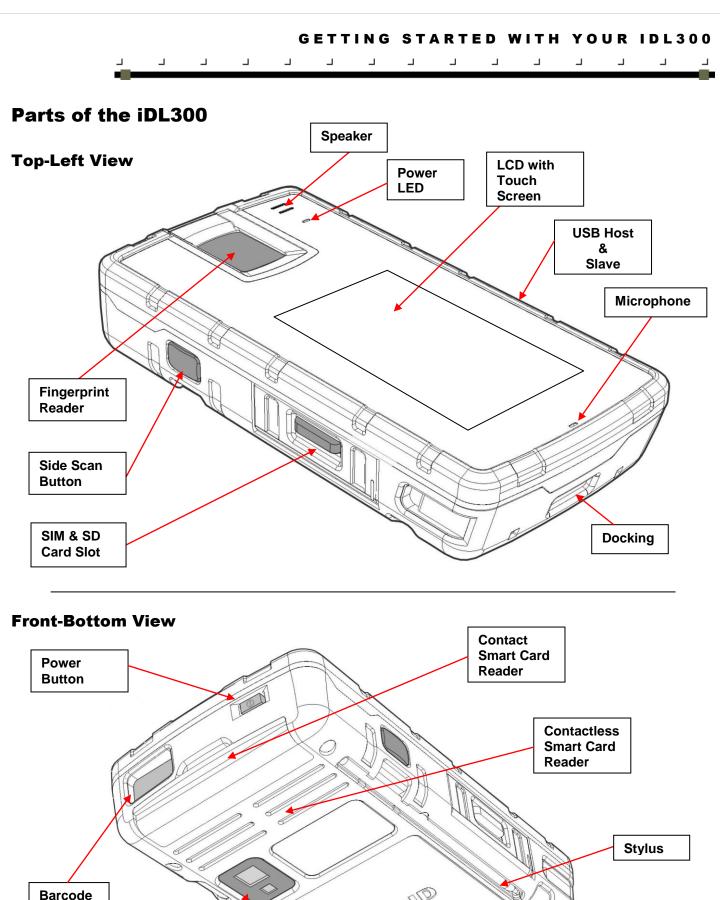

Barcode Scanner Removable Battery Pack

### **Product User Guide**

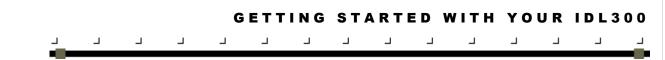

# Accessories

# **Battery Charger**

A Desktop battery charger is supplied to allow charging of the removable outside of the iDL300 device:

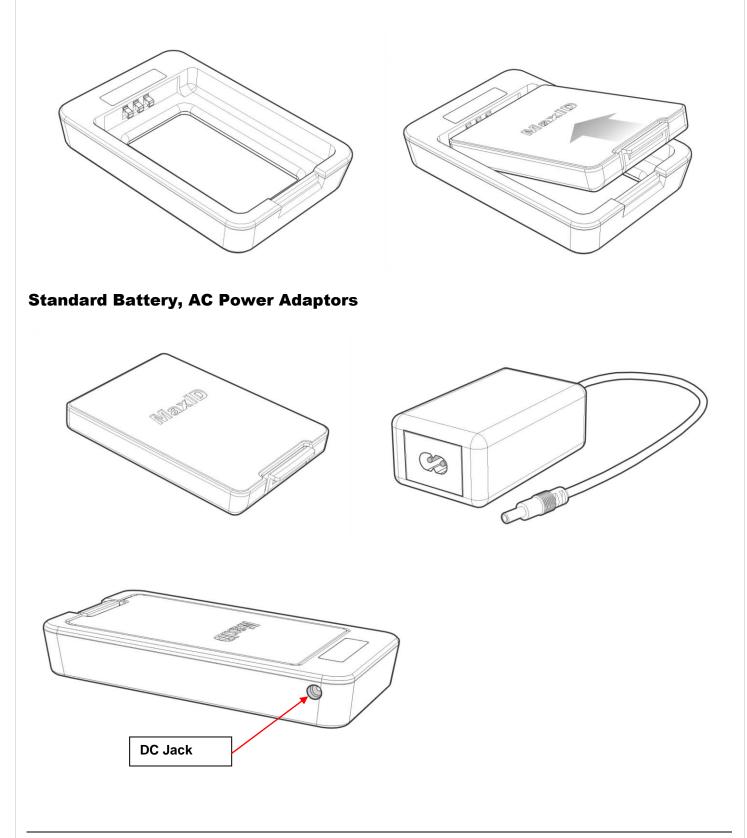

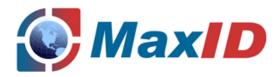

# Using the iDL300

Product User Guide

# Working with the iDL300 batteries

# **Using the Battery Charger**

The Battery charger can be used to charge an iDL300 battery outside of the iDL300 device. To operate, the battery charger requires a 12V 2A universal AC power supply unit (PSU) supplied with the iDL300.

### Connecting power to the battery charger

Place the charger on a flat, level surface away from sources of heat and moisture. Plug the supplied USB to Mini-USB cable into the USB connector on the 12V 2A universal AC Power Supply Adaptor. Then connect the AC adapter to a mains AC power source. Connect the functional PSU into the battery charger by plugging the Mini USB into the connecter and then switch the mains AC power source on.

### **Inserting a battery and Charging**

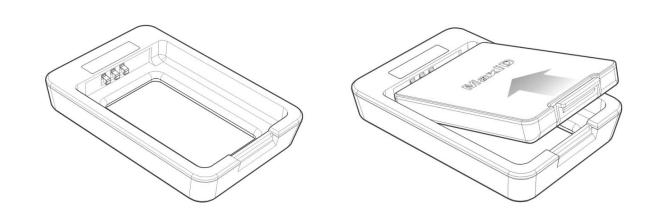

The iDL300 is supplied with a 2850 mA/h Lithium polymer battery. An optional extended 5700 mA/h Lithium polymer battery is available.

In order to charge a battery via the battery charger, place the battery into the Battery Bay ensuring that the 3-way connector is fully seated in the battery charger as shown above.

The LEDs of the charger will provide status information and the charger will automatically begin charging. Charging a battery via the charger will take up to three (3) hours.

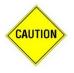

Use only the correct batteries, PSU and battery charger supplied by a MaxID dealer. The use of other equipment can cause permanent damage to the iDL300 and render the warranty void. For correct supplies contact a MaxID Dealer or visit <u>www.maxid.net</u>

# Using the battery in your iDL300

### Insert the battery into the iDL300

Insert the iDL300 battery as illustrated below.

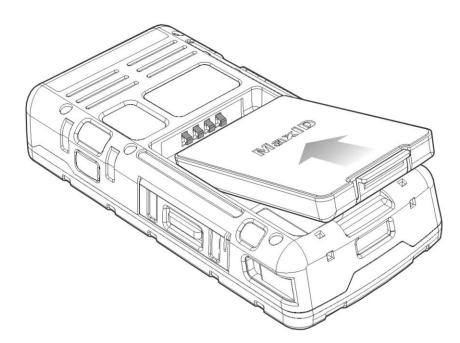

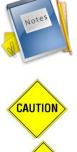

CAUTION

It is recommended to Switch off the iDL300 before removing the batteries.

Before using the iDL300 for the first time the removable external batteries MUST be charged. The initial charging cycle for the battery is approximately five (5) hours. Subsequent charging cycles will take up to three (3) hours.

Although the iDL300 supports a hot-swap function, using the normal Power down option before removing both batteries will ensure that application data are stored safely. If the battery is removed from the iDL300 (for longer than just swapping the battery) without it being powered down first normally, non-persistent application data will be lost.

### 

### Charging a Battery via the iDL300

The iDL300 was designed to allow the user to charge a battery while it is inserted into the iDL300, allowing continued use of the iDL300 while the battery is charging. This can be done by simply connecting the supplied **12V 2A universal AC** power adaptor to the iDL300, and connecting the adaptor to an AC mains power supply.

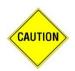

It is important to ensure that the correct supplied 12V 2A universal AC Power Adaptor is used. Using the incorrect power adaptor can cause serious damage to the iDL300.

First, the AC power cable must be connected into the three-prong connector on the 12V 2A universal AC power adaptor, the power cable's plug then connected to an AC mains power source and the power source switched on. Now connect the supplied functional 12V 2A universal AC power adaptor into the iDL300 by plugging the DC Jack into the designated connecter at the right side of the iDL300 as per the picture below.

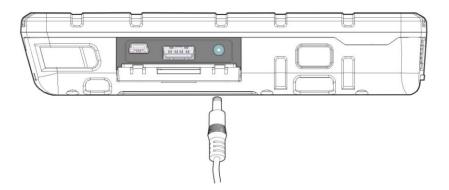

The LED to the right of the Fingerprint Reader on the front of the iDL300 will light up and turn **RED** to indicate power is present and that the batteries are being charged.

The charging status will be indicated on the iDL300 display via the "Power icon" displayed in the system tray (right bottom corner of the LCD) while the iDL300 is powered on.

Charging the battery via the iDL300 will take up to three (3) hours.

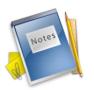

- For convenience, the iDL300 can operate as normal when connected to an AC power supply without a battery being
  inserted into the iDL300 itself.
- While charging, the Charging LED will be turned on displaying charging status irrespective of whether the iDL300 device is turned on or off.
- The life expectancy of the battery: Given normal storage & usage, user can expect the battery to deliver 80% or more
  of it's initial capacity after 300 charge/discharge cycles

### **Monitor and Manage your Battery Status**

The iDL300 allows for monitoring (verify the remaining battery power) and managing your batteries' status in the following two ways:

LED indicator on the front panel of the iDL300 device, and

• On screen via the "Battery icon" or "Power icon" in the system tray (Single tap the icon for information or Double tap the icon to manage Power settings.

# **Operating your iDL300**

### iDL300 Front Panel

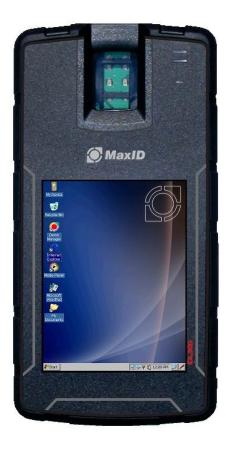

### **Stylus Actions**

The stylus is the equivalent of a mouse on the iDL300. Use the stylus on the iDL300 touch-sensitive display. Only a plastic tipped stylus should be used on the touch-sensitive display.

The Stylus actions apply to the iDL300 only.

SINGLE TAP OR SELECT: Tap the display screen once with the stylus to activate a specific button or select an item. DOUBLE TAP: Tap the stylus twice rapidly in the same location to open an application. TAP AND HOLD: Tap and hold the stylus to view the context menu (similar results to the 'right-click' action with a PC-mouse).

### Switching on the iDL300

To switch the iDL300 on, insert a charged battery into the iDL300. Hold the <POWER> button and the Front of the device down for one to two seconds and release. A Blue LED to the right of the Fingerprint Reader will display while the device is starting up. The display backlight will turn on and the iDL300 will then boot up displaying various boot-up sequence information. When the Microsoft ® Windows CE operating system is loaded the LED to the right of the Fingerprint Reader will turn Blue.

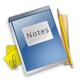

From a complete shutdown state, the iDL300 takes approximately fifteen to thirty seconds to turn on and load the operating system, after which a Microsoft ® Windows CE start-up sound will be heard. This duration is depending on custom 3<sup>rd</sup> party applications and configurations. From a standby/suspend state, the iDL300 takes less than five seconds to turn on.

### 

### Switching off the iDL300

To switch the iDL300 off, make use of the Windows CE "Start" menu ( and select the "Suspend" option. This will display the "Turn of device" screen (refer to the FIGURE 3-1 below). Select the "Shut down" option to switch the iDL300 off. Alternatively, the user can hold the <POWER>

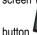

button work of two to three seconds. This will also display the "Turn of device" screen (refer to Figure 3-1 below) allowing the user to select the "Shut down" option to turn the iDL300 off performing a complete shutdown process.

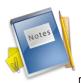

The iDL300 implements a persistent memory system. This allows the device to maintain installed program information as well as stored data when the device is shut down (switched off). However data that has not been stored will be lost when the shut down option is executed (device is switched off). Programs that are running when the device is shut down (switched off) will be closed.

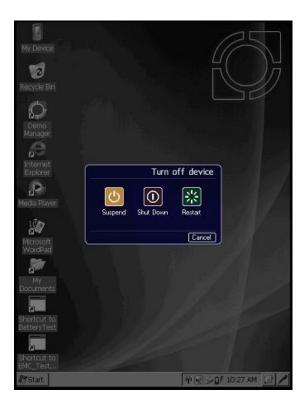

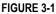

### Suspend the iDL300

Suspend mode is when the device is in a sleep state. Selecting to "Suspend" the device will put all active programs in an "on hold" state. The display is turned off, all user input devices are de-activated (apart from the <POWER> button), and the device's processor is turned to a 'sleep state' (in a low power mode). All applications that is currently running along with data used by such application is stored in RAM (non-persistent) memory, and will be restored to the state it was when the device is powered up from its Suspend mode again. A green LED to the right of the Fingerprint Reader will flash at 2 second intervals indicating that the device is in suspend state.

The iDL300 will go into a 'suspend' or 'sleep' mode when it is idle for a configurable period of time or when the user selects to put into suspend mode. The user can select to suspend the iDL300 in the following ways:

- Press and hold down the <POWER> button () for two to three seconds, or Tap the Windows Start button () (if it is available on the device display) and then select the "Suspend" option. This will display the "Turn of device" screen (refer to the FIGURE 3-1 above). Select the "Suspend" option to put the iDL300 into suspend mode.
- Press the <POWER> button ( ) briefly for less than a second to suspend (put to sleep) the iDL300.

### **Product User Guide**

Pressing the <POWER> button ( ) briefly when the iDL300 is in Suspend mode, will resume the device back to its previous state as it was just before it went into the Suspend mode.

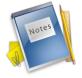

The device will turn automatically from the Suspend state into 'shut down' state after a pre-configured time to preserve battery power. When the device is switched off, current running programs and unsaved data will be closed.

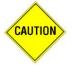

If the device battery is removed or the battery power runs out while the device is in suspend state, programs that are currently running along with any unsaved data will be lost.

### **Restart the iDL300**

The iDL300 provides a "Restart" option to the user. This option will switch the device off (shutdown) and reboot it again from the switched off state automatically without user interaction required. The device can be restarted as following:

- Press and hold down the <POWER> button ( I ) for two to three seconds, or Tap the Windows Start button ( (if it is available on the ۵ device display) and then select the "Suspend" option. This will display the "Turn of device" screen (refer to the FIGURE 3-1 above). Select the "Restart" option to switch the iDL300 of and reboot it again.
- Press and hold the <POWER> button () for eight to ten second to Restart the iDL300. ۵

### **Resetting off the iDL300**

When the device is started from a complete shutdown state, the boot-up menu provides various options allowing for the device to be configured in different start up ways (for example restoring it to its default factory settings). Contact your product or service provider for more detail on the management of the boot-up sequence and options (for example when it is desired to clear the device and restore it to its default factory settings).

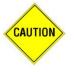

Use of the Boot Menu should be done with great carefulness and caution when changing settings. Incorrect settings could limit usability of the iDL300 device or cause installed applications to be lost.

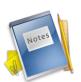

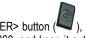

In case of a serious error and no response using the <POWER> button ( ), a "hard reset" can be done by removing the main removable battery from the iDL300, and keep it out for 10-15 Minutes to allow the internal backup battery to drain completely. Upon replacing the removable battery now, the iDL300 will start up afresh. Use the boot-up menu to apply start-up changes if required.

# **Using iDL300 Peripherals**

The following illustrations demonstrate usage of some of the iDL300 peripherals.

### **Contact Smart Card Reader**

The iDL300 provides one contact smart card reader fitted to the front of the iDL300 device.

Open the Smart Card Reader rubber cover at the front of the iDL300 device and insert the card with the Smart Card Chip facing upward and inward toward the device as illustrated below:

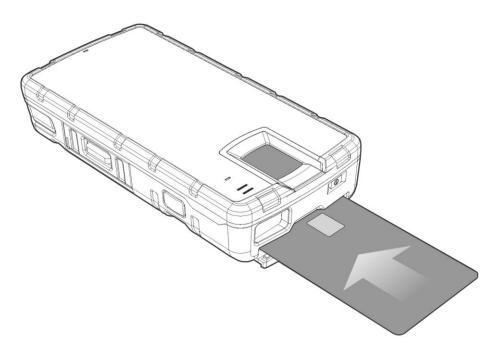

### **Contactless Smart Card Reader**

Contactless Smart Cards can be read by holding the Contactless Smart Card parallel to the Contactless Smart Card Reader at the bottom of the iDL300 device and at a distance of 10 cm or less from the reader as illustrated below.

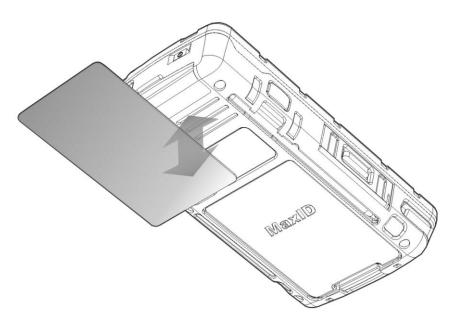

### **Fitting SD and SIM Cards**

Two SIM/SAM sockets and one Micro-SD card slot can be found on the Left-hand side of the iDL300. Open the Rubber cover to expose the slots, and fit the desired cards. Refer to illustrations below:

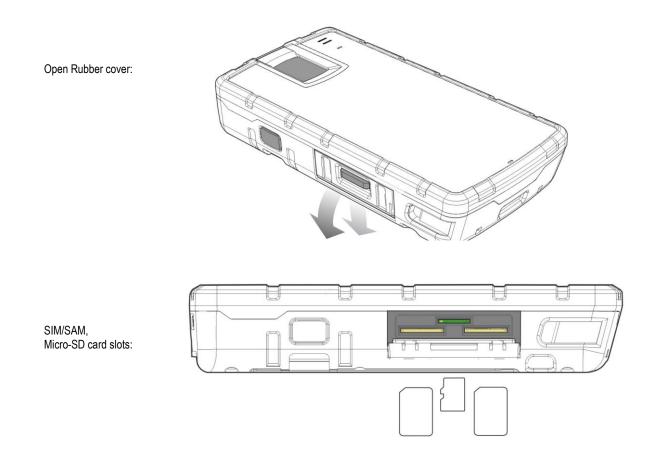

### **USB, Mini USB and Power Connections**

The iDL300 provides a Client USB and a Host USB port allowing it to be connected as a USB device to a PC (also referred to as docking), as well as allowing standard USB devices with supporting Microsoft <sup>®</sup> Windows CE drivers to be connected to the device. To access these ports along with the power connector, open the cover on the Right-hand side of the iDL300 device. Refer to illustration below:

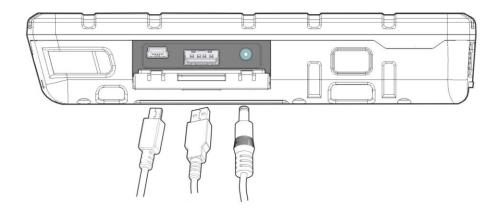

# **Care and Maintenance**

# Maintaining the iDL300

With normal use, the iDL300, and the battery charger require little to no maintenance. For problem free usage of the product, observe the following suggestions when using the iDL300:

- To prolong the life and avoid problems, keep the iDL300 and its battery charger clean. Use a clean, soft cloth dampened with a mild, dilute cleaning agent.
- If the display requires cleaning, do so with a lens cloth or an appropriately soft cloth dampened with a mild, dilute cleaning agent.

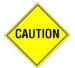

Never use a pen, pencil or other sharp object on the iDL300's touch-screen. Use only the supplied stylus or plastic-tipped pens intended for use with a touch-sensitive screen.

Do not immerse/submerge the iDL300, the battery charger or the batteries in liquid.

Do not use abrasive paper/cloth or abrasive/corrosive cleaning agents/solutions to clean the product or its accessories.

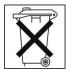

Do Not Dispose.

Do Not Recycle the iDL300 product. If you wish to discard your product, contact your local dealer or authorities for instructions on the correct method of disposal.

# **Technical Support**

### Partner and Reseller Technical Support

An excellent source for technical assistance and information is an authorised MaxID partner or reseller. A partner/reseller acquainted with specific types of businesses, application software and computer systems and can provide individual assistance.

Authorised MaxID partners furthermore also have access to latest software release, updates and downloads as well as additional technical information.

### **MaxID Support**

The MaxID Group are a manufacturer of specialized mobile technology and have appointed regional distributors and integrators to provide our customers with a local service. In the first instance you should contact your original equipment supplier to obtain support for our products.

If you are unable to obtain the required level of support or need help locating a suitable local service provider please use our corporate support contact information below explaining your difficulties.

USA 2731-C Prosperrity Avenue Fairfax, VA 22031 Tel: +1 703 573 0125 Email: info@maxid.net

Europe Prestige House, 23-26 High Street Egham, Surrey, TW20 9DU Tel: +44 1784 7700 50 Email: info@maxid.net

Africa 43 Homestead Road Rivonia, Sandton Johannesburg, South Africa Tel: +27 (0)11 234 2110 Email: info@maxid.net

**Product User Guide** 

1226 Executive Blvd, Suite 115 Chesapeake, VA 23320 Tel: +1 757 410 4188 Email: info@maxid.net

Asia 7<sup>th</sup> Floor, No3 Lane 153, Sec 1, Xiulang Rd, Yonghe City, Taipei City Taipei Country Tel: +886 2 2923 1118 Email: info@maxid.net

# **Customising the iDL300**

# **Standard Settings**

It may be required at times to change the default setting of the iDL300 according to personal preferences. The settings can be changed from the control panel. To access the control panel, from the task bar select **Start>Setting>Control Panel**.

### **Date & Time Settings**

In Date & Time Setting, the year, month, date, time and time zone can be changed. To change the Date & Time settings select **Date/Time** from the control panel.

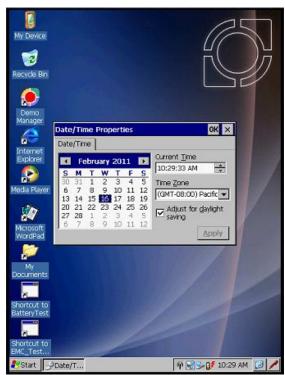

Figure 3-2: DATE/TIME SCREEN

- o To change the month, tap on the month to open a list of months and select the desired month.
- To change the year, tap on the year to activate a numeric dial. Select the up arrow to increase the value or the down arrow to decrease the value. A new year value can be entered using the numeric keys on the iDL300.
- The months (and years) can be scrolled by tapping the arrow buttons on either side of the displayed month and year.
- To change the time, select the hour, minute, second or AM/PM field and select the up arrow to increase the value or the down arrow to decrease the value. New values can be entered using the numeric keypad on the iDL300.
- The correct time zone can be selected form the pull-down list.
- o Select Apply to save the changes made and/or select OK to exit the Date/Time settings

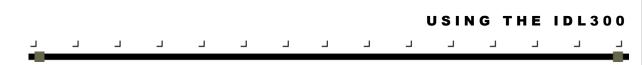

### Backlight

The backlight timeout can be adjusted to reduce power usage or for convenience. The backlight setting can be adjusted by selecting "Display" from the control panel and then by selecting the **Backlight** tab.

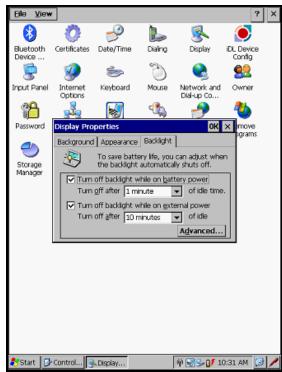

Figure 3-3: BACKLIGHT SETTING SCREEN

Modify the backlight pull-down list settings to suit personal preferences.

Select OK to exit the Display settings or press the <ENTER> key on the keyboard.

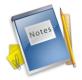

A Backlight typically consumes much power. It is therefore recommended to minimize the backlight turn-off time when using battery power.

### **Touch screen Settings**

When attempting to select a particular item with the stylus and another item is selected in error, then touch screen could need re-aligning. To align the touch screen select **Stylus** from the control panel. The Double-Tap settings can be adjusted from this window by following the instructions on screen on the **Double-Tap** tab.

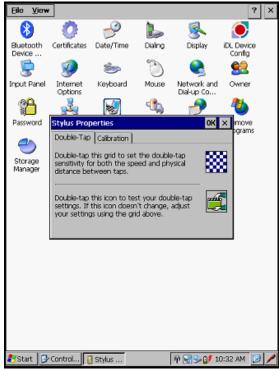

Figure 3-4: STYLUS SCREEN

To re-align the Touch screen, select the Calibration tab.

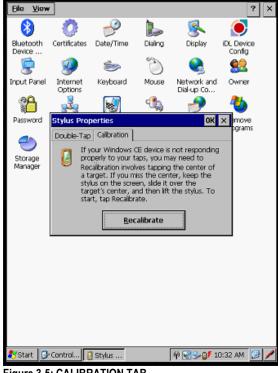

Figure 3-5: CALIBRATION TAB

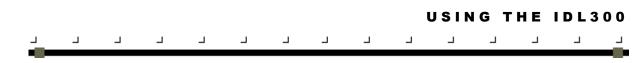

Selecting Recalibrate starts the recalibration process.

Carefully press and briefly hold the stylus on the centre of the target as it moves around the screen.

Select OK to exit the Stylus settings or press the <ENTER> key on the keyboard.

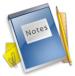

The calibration settings of the touch screen will influence the accessibility of the Windows CE task bar when the task bar is hidden. Therefore ensure that the calibration is done accurately.

### Power

To modify the power management schemes select **Power** from the control panel. The **Battery** tab displays the charge level for the main battery along with the power source.

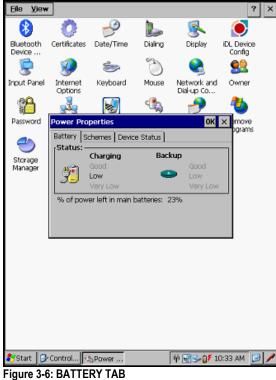

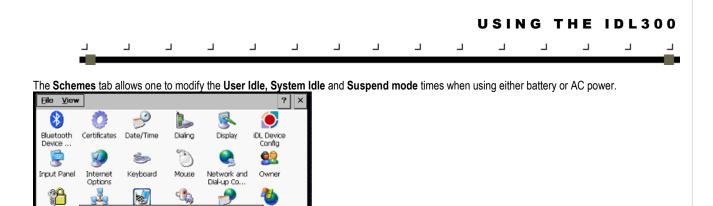

OK × move

Ŧ

¥

-

🖗 😪 🕪 🔰 10:33 AM 🛛 🚱

-

After 1 minute

After 5 minutes

Never

Figure 3-7: SCHEMES TAB

🐉 Start 🛛 🚱 Control... 🕼 Power ..

ower Properties

Power Scheme:

Switch state to User Idle:

Switch state to System

Switch state to Suspend:

Battery Schemes Device Status

Password

0

Storage Manager

### **Regional Settings**

To change the regional settings, access Regional Settings from the control panel. The user can select the desired language/location.

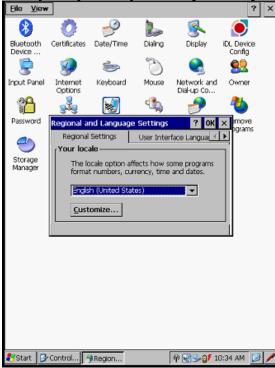

Figure 3-8: REGIONAL SETTINGS SCREEN

# **iDL300 Device Specific Configuration Options**

Various iDL300 Device specific settings are available to optimize the iDL300 device for user specific needs. To change iDL300 device specific settings, select and execute the "iDL Device Config" option from the control panel. The following section describes these settings. Note that with changing the device configuration via these options will in most cases require the user to reboot the device. Do this via the normal restart process (pressing <POWER> button for 2-3 seconds and selecting restart).

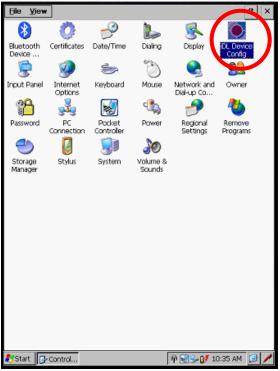

Figure 3-9: iDL DEVICE CONFIG

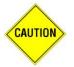

Use of the "iDL Device Config" function should be done with great carefulness and caution when changing settings. Incorrect settings could limit usability of the iDL300 device or cause installed applications to be lost.

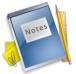

Not all options described below are available on all iDL300 devices as hardware configurations differ and the "iDL Device Config" application is adapted accordingly.

### Mouse Cursor:

To allow a mouse cursor to be displayed on the device's touch screen, enable this option. The mouse pointer will be displayed where the user has last tapped on the touch screen. Select **OK** to accept changes and exit the **iDL Device Config** settings

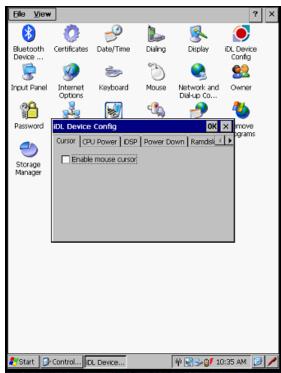

Figure 3-10: DEVICE CONFIG: MOUSE POINTER

### Power Down:

Various options and functions are available around power down of the device as show in Figure 2-13 below. Of note is the "Enable auto shut down" option which allows the user to configure the time for an automatic shut down of the device while the device is in suspend mode.

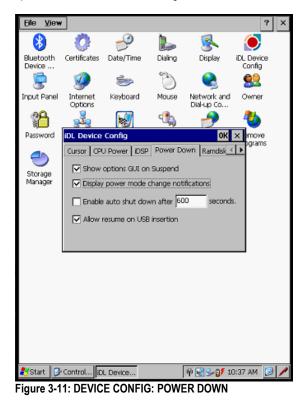

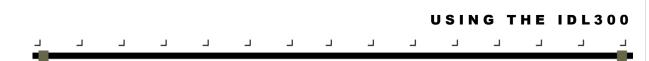

### **CPU Power:**

The CPU function can be adapted to the user's requirements. In some instances the iDL300 device is used where high processing performance is required from the devices, and in other instances a long life span is required from one battery's use. Thus each CPU power setting will have a different impact on the device's processor performance and the battery's power live span. Higher performance will typically shorten the usage time from one battery.

The "Auto" option will allow the device to decide itself when to increase processor performance and when to save power. Refer to Figure 2-11 below for more options.

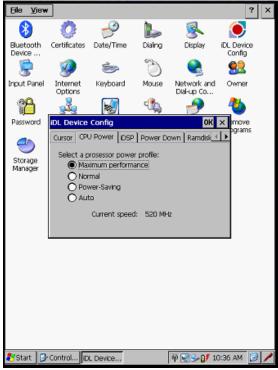

Figure 3-12: DEVICE CONFIG: CPU POWER

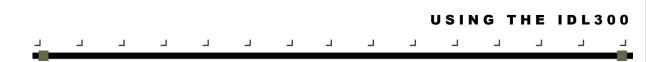

### iDSP:

The "iDL300 Device Software Package" (iDSP) contains all drivers, software and programs that allow the iDL300 to function as one integrated unit. At times MaxID releases new versions of this software package to improve the device and to solve possible problems. This tab allows a user to upgrade such software package manually.

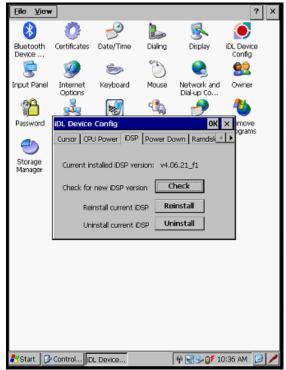

Figure 3-13: DEVICE CONFIG: IDSP

Newer versions of an iDSP can be copied onto a memory stick or SD card and inserted in the device, or copied directly to the device's internal memory.

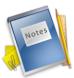

Use the "**Check**" option to do an automatic search on all available memory devices for a newer iDSP version. This includes the device's internal memory ("flash") and in particular also the SD card that is inserted in the device as well as a Memory stick (Flash disk). If a newer version is found, the user will be prompted to with an option to install it.

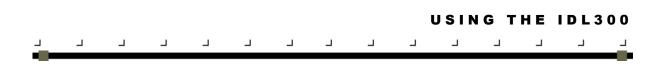

### Ramdisk:

Enabling Ramdisk will allow the user to allocate more memory for processor intensive usage for applications that require higher performance. Use this option to configure the size of the Ramdisk.

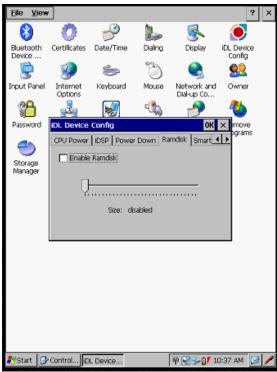

Figure 3-14: DEVICE CONFIG: RAMDISK

### Smart Card:

This tab allows the configuration of the Contact- and contactless smart card reader according to specific business rules or legislations.

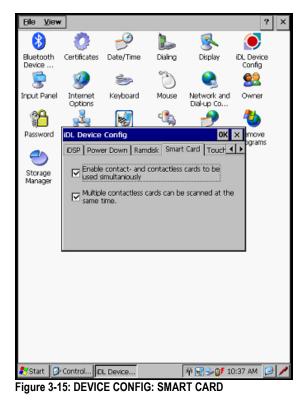

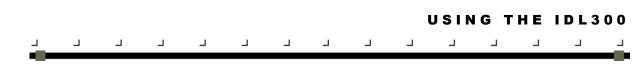

### **Touch Panel:**

As stated per the tab, enabling the touch panel's sync mode may greatly improve its performance.

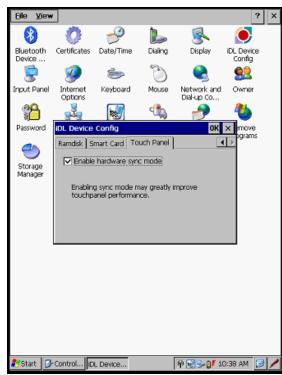

Figure 3-16: DEVICE CONFIG: TOUCH PANAL

## **Wireless Networking**

The iDL300 is fitted with various wireless communication devices. To improve power management these devices is switched off by default when the iDL300 is turned on. The wireless devices can be switched on programmatically or can be switched on manually by clicking on the **Connectivity icon** in the system tray.

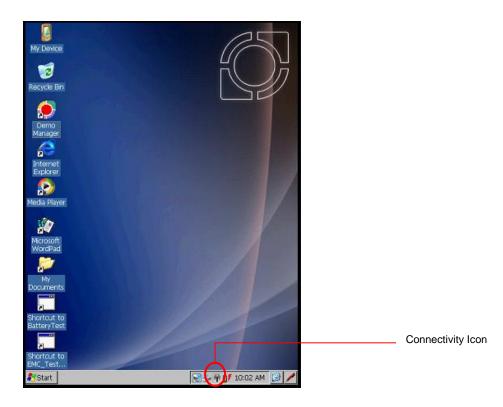

#### **Network ID**

To connect to a network, a Network ID is required. Consult with the network administrator and to obtain the User Name, Password and Domain. Enter this information on the device: execute Start>Setting>Control Panel>Owner and select the Network ID tab. Select OK to save setting and exit.

#### WiFi

#### Connecting to an 802.11b/g WiFi wireless Network

The iDL300 is fitted with an 802.11b/g wireless network module. By default, the 802.11b modem is disabled to preserve power. To enable the card, tap the **WiFi** option on the **Connectivity icon**. The card will then be switched on and the **Connectivity icon** will turn to yellow.

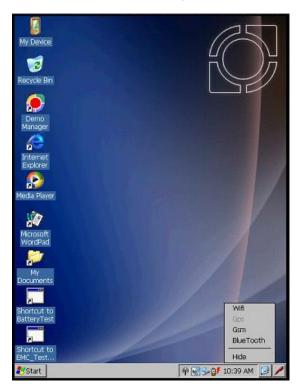

The **Wireless Properties** window will open after the WiFi is turned on (if this window is not opened by default, open **Wireless Properties** by tapping the **Network icon** in the system tray). To connect to a network select **Wireless Information** tab and wait a few seconds for available networks to be scanned. A list of available wireless networks will be displayed. Select the desired network and then tap connect. Select OK to exit the **Wireless Properties** window.

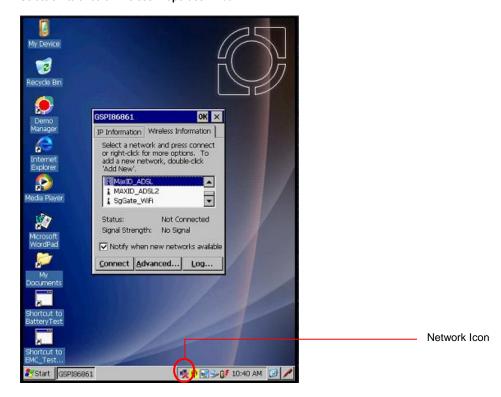

Г

#### **Dial Up**

The iDL300 is fitted with a GSM/GPRS modem with an internal antenna. A dial-up connection can be set up. Before setting up the dial-up connection a SIM card from a GSM provider must be inserted into the iDL300. Follow guidelines as per Appendix B to fit a SIM card.

\_

\_

┛

\_

Г

#### **Enabling GSM/GPRS Modem**

┛

Г

┛

┛

The GSM/GPRS modem can be enabled or disabled programmatically or manually by clicking on the **Connectivity icon** in the system tray. To enable the modem, tap the **Connectivity icon** and select **GSM**. The GSM Modem will then be switched on and the **Connectivity icon** will turn to green. Tapping the **GSM** option again will disable the modem.

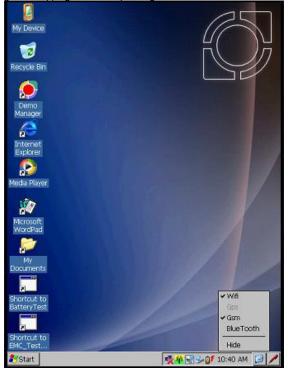

#### **Dial-up Connection**

To set up a new dial-up connection, select Start>Settings>Network and Dial-up Connections.

| Connection                       |                      | × |
|----------------------------------|----------------------|---|
| St St                            |                      |   |
| Make New GSPI06861<br>Connection |                      |   |
| (Connection)                     |                      |   |
|                                  |                      |   |
|                                  |                      |   |
|                                  |                      |   |
|                                  |                      |   |
|                                  |                      |   |
|                                  |                      |   |
|                                  |                      |   |
|                                  |                      |   |
|                                  |                      |   |
|                                  |                      |   |
|                                  |                      |   |
|                                  |                      |   |
|                                  |                      |   |
|                                  |                      |   |
|                                  |                      |   |
|                                  |                      |   |
|                                  |                      |   |
|                                  |                      |   |
|                                  |                      |   |
| 💦 Start 🔍 Corn                   | 🔆 🖗 😪 🕪 🕼 10:41 AM 🔀 |   |
|                                  |                      |   |

| <u>.</u> |   |   |   |   |   |   |   |   |   |   | USI | N G | тне | IDL | 300      |
|----------|---|---|---|---|---|---|---|---|---|---|-----|-----|-----|-----|----------|
|          | _ | L | Г | Г | Г | L | L | L | Г | Г | Г   | Г   | Г   | Г   | <u> </u> |

Double-tap **Make New Connection**. This will start a wizard that prompts for details regarding the dial-up settings. The first window prompts for a connection name (default is "My Connection") and connection type.

| Connection B    | ×B                               | X |
|-----------------|----------------------------------|---|
| S 3             |                                  |   |
| Make New GSPI26 | 861                              |   |
| Connection      |                                  |   |
|                 |                                  |   |
|                 |                                  |   |
|                 |                                  |   |
|                 | Make New Connection              |   |
|                 | Type a name for the connection:  |   |
|                 |                                  |   |
|                 | My Connection                    |   |
|                 | Select the connection type:      |   |
|                 | Dial-Up Connection               |   |
|                 | O Direct Connection              |   |
|                 | O Virtual Private Network (PPTP) |   |
|                 | O Vittual Private Network (L2TP) |   |
|                 | O PPP over Ethernet [PPPoE]      |   |
|                 | < Back Next >                    |   |
|                 |                                  |   |
|                 |                                  |   |
|                 |                                  |   |
|                 |                                  |   |
|                 |                                  |   |
|                 |                                  |   |
|                 |                                  |   |
|                 |                                  |   |
| ಶ Start 🔍 Conn  |                                  | 1 |

Enter a desired name for the connection in the text box and select Dial-Up Connection from the connection type list. Tap Next to proceed.

The Modem window allows one to choose the modem to use for the dial-up connection.

| Connection B                   | × B                                 |            |
|--------------------------------|-------------------------------------|------------|
| <b></b>                        |                                     |            |
| Make New GSPI868<br>Connection | 61                                  |            |
|                                |                                     |            |
|                                |                                     |            |
| n                              |                                     |            |
|                                | Modem X                             |            |
|                                | My Connection                       |            |
|                                | Select a modern:                    |            |
|                                | SW WMP ATPPP Modem                  |            |
|                                | <u>B</u> luetooth <u>C</u> onfigure |            |
|                                | TCP/IP Settings                     |            |
|                                | Security Settings                   |            |
|                                | < Back Next >                       |            |
| L                              |                                     |            |
|                                |                                     |            |
|                                |                                     |            |
|                                |                                     |            |
|                                |                                     |            |
|                                |                                     |            |
| 🐉 Start 💊 Conn                 | <u>₹</u> 43≥0                       | 10:42 AM 🕑 |
|                                |                                     |            |

Select Motorola Phone (G2x),cdc Port from the drop down list. Tap Configure to modify the modem communications and call options. Tap TCP/IP Settings to modify the IP Address and name servers. Tap Security Settings to modify the security settings. Tap Next to continue.

#### **Product User Guide**

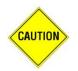

Do not adjust any settings above without first consulting the network administrator, wireless service provider or Internet Service Provider.

The final window prompts for the Phone Number. Contact the GSM Provider or Internet Service Provider for the phone number.

|                                       | × |
|---------------------------------------|---|
| Make New GSPI26661<br>Connection      |   |
|                                       |   |
| Phone Number ×                        |   |
| Gountry/region code: Area code:       |   |
| Ehone number:                         |   |
| Force local                           |   |
|                                       |   |
|                                       |   |
| 🐉 Start 🛛 🗞 Conn 🛛 🕺 🖗 😪 💕 10:43 AM 🕑 | / |

┛

┛

┛

Tap Finish to complete the process.

#### **Using Bluetooth**

The iDL300 is fitted with a Bluetooth module. By default, this Bluetooth module is disabled. The Bluetooth module can be enabled or disabled programmatically or manually by clicking on the **Connectivity icon** in the system tray. To enable the module, tap the **Connectivity icon** and select **Bluetooth**. The Bluetooth device will then be switched on and the **Connectivity icon** will turn to blue. Tapping the **Bluetooth** option again will disable the module.

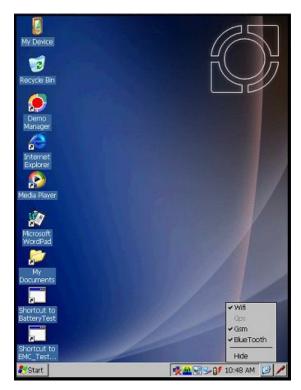

#### **Connecting to an external Bluetooth device**

To set up a connection with a Bluetooth device, select Start>Settings>Control Panel, and select the Bluetooth Device Properties. The Bluetooth Manager window will be displayed.

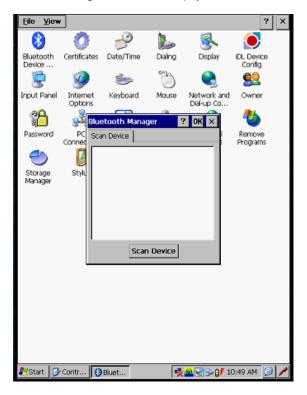

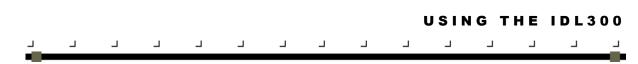

Ensure the desired external Bluetooth device is turned on or enabled and Tap the **Scan Device** button. After the device has performed a scan for available Bluetooth devices, all the devices will be listed in the Bluetooth Manager window. Note that all devices are default listed as **Untrusted** devices.

From the list, tap the desired device to connect to and select the Trusted option from the context menu.

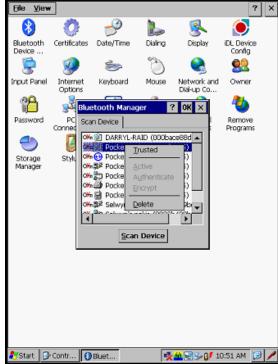

Depending on the device, Authentication might be required. If this is the case, follow the prompts to set up the required Authentication.

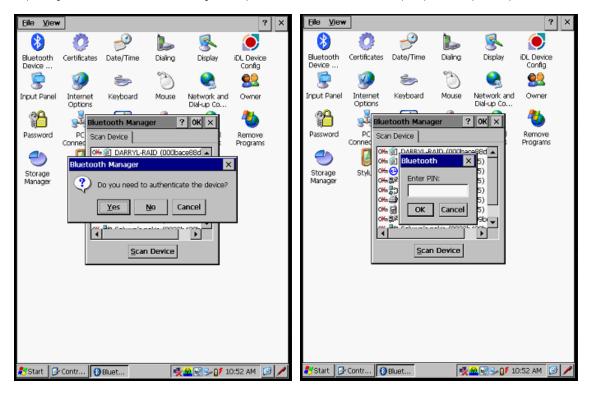

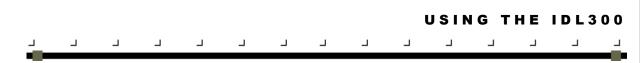

After the external Bluetooth device has been added to the **Trusted** column, it must be activated. Tap on the device, and select the **Activate** option from the context menu. Once again, depending on your device, further Authentication might be required and you could be required to set up pin codes. Follow the applicable prompts on your external Bluetooth devices as well as on your iDL300 device.

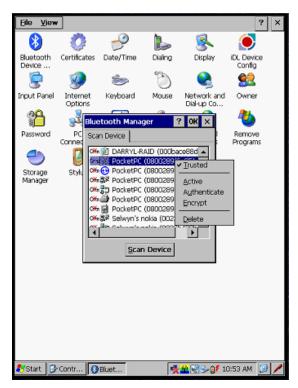

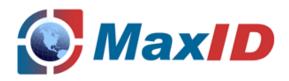

# **Technical Specifications**

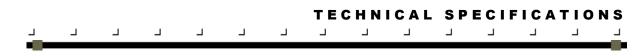

## **Specifications**

## **Mechanical Specifications**

| Dimensions                  | 162mm x 82mm x 32mm    |
|-----------------------------|------------------------|
| Weight                      | 400g including battery |
| Dimensional<br>Illustration | 32mm                   |
|                             | 162mm                  |

iDL300 System Specifications

| Specification                                                                                           | Details                                                                                                    |  |  |  |  |
|----------------------------------------------------------------------------------------------------|----------------------------------------------------------------------------------------------------|--|--|--|--|
| Core                                                                                                    |                                                                                                    |  |  |  |  |
| Processor                                                                                               | PXA270 @ 520MHz                                                                                                    |  |  |  |  |
| Memory       128 Mbytes SDRAM         1 Gbytes Flash       1 Gbytes SDHC card (expandable to 32 Gbytes) |                                                                                                    |  |  |  |  |
| Operating system                                                                                        | Windows CE 6.0                                                                                                    |  |  |  |  |
|                                                                                                    |                                                                                                    |  |  |  |  |
| Peripherals                                                                                             |                                                                                                    |  |  |  |  |
| Fingerprint reader                                                                                      | Futronic FS89 optical reader (24.3 x 16.2 mm)<br>FBI IAFIS certified (to be tested)<br>FIPS 201 approved (to be tested)                                       |  |  |  |  |
| Barcode reader                                                                                          | All common 1D & 2D barcodes                                                                                                    |  |  |  |  |
| Camera                                                                                                  | 1.3 MP colour<br>FIPS compliant for facial image capture,<br>LumiLED illumination                                                                             |  |  |  |  |
| Contactless card reader                                                                                 | ISO 14443 proximity and ISO 15693 vicinity card reader<br>FIPS 201 approved (To be tested)                                                                    |  |  |  |  |
| Contact card reader                                                                                     | Full size ISO 7816 smart card reader<br>FIPS 201 approved (To be tested)                                                                                      |  |  |  |  |
| SAM socket                                                                                              | ID0 size ISO 7816 smart card interface                                                                                                    |  |  |  |  |
| User interface                                                                                          |                                                                                                    |  |  |  |  |
| Display                                                                                                 | 3.7" (480x640) ¼ VGA landscape format LCD, 65K colours<br>Sunlight readable, active TFT, backlit                                                              |  |  |  |  |
| Touch screen                                                                                            | Resistive touch screen<br>Stylus                                                                                                    |  |  |  |  |
| Keyboard                                                                                                | Power button<br>Two scan buttons on sides                                                                                                    |  |  |  |  |
| Sound                                                                                                   | Speaker for user feedback, Satellite Navigation applications                                                                                                  |  |  |  |  |
| Communications                                                                                          |                                                                                                    |  |  |  |  |
| USB                                                                                                    | USB full speed host, 250mA max supply, supports mass storage and other devices including keyboard and mouse.<br>USB full speed slave, compatible with USB 2.0 |  |  |  |  |
| WPAN                                                                                                    | Class 2 Bluetooth 2.0 / 2.1 + EDR                                                                                                    |  |  |  |  |
| WLAN                                                                                                    | 802.11 b/g WiFi                                                                                                    |  |  |  |  |
| WWAN                                                                                                    | Dual-Band HSPA/WCDMA and Quad-Band GSM/GPRS/EDGE<br>HSDPA, HSUPA, UMTS, EDGE, GPRS, GSM<br>SIM card                                                           |  |  |  |  |
| Power                                                                                                   |                                                                                                    |  |  |  |  |
| Main Battery                                                                                            | Removable 2850mAh Lithium polymer battery<br>Fuel gauge                                                                                                    |  |  |  |  |
| Backup Battery                                                                                          | Hot-swap supported via internal super-capacitor                                                                                                    |  |  |  |  |
| Certifications                                                                                          |                                                                                                    |  |  |  |  |
| Regulatory                                                                                              | FCC, CE                                                                                                    |  |  |  |  |
| Mobile ID                                                                                               | FBI IAFIS certified to SAP 20 (To be tested)                                                                                                    |  |  |  |  |
| Options                                                                                                 |                                                                                                    |  |  |  |  |
| GPS                                                                                                    | 50 channel high sensitivity GPS receiver                                                                                                    |  |  |  |  |
| Microphone                                                                                              | Built in microphone                                                                                                    |  |  |  |  |
|                                                                                                    |                                                                                                    |  |  |  |  |

TECHNICAL SPECIFICATIONS

| Ц |  |  | Г | Г |  |  | Г | Г |  |
|---|--|--|---|---|--|--|---|---|--|
|   |  |  |   |   |  |  |   |   |  |

| Included Accessories    |                                                                                                    |
|-------------------------|----------------------------------------------------------------------------------------------------|
| Power adaptor           | 12V 2A universal AC adapter                                                                                  |
| Battery                 | Spare 2850mA/h Lithium polymer battery                                                                       |
| Charger                 | Desktop charger                                                                                              |
| Cables                  | Mains cable<br>USB cable                                                                                     |
| Optional accessories    |                                                                                                    |
| Batteries               | Standard 2850 mA/h Lithium polymer battery<br>Extended 5700 mA/h Lithium polymer battery (Optional)          |
| Combined Mag/OCR reader | ISO 7811 compliant Magnetic Stripe reader plus ICAO / ISO 7501 compliant OCR-B / Machine Readable Zone (MRZ) |
| Vehicle adaptor         | Vehicle cable for charging (Optional)                                                                        |
| Stylus                  | Spare stylus<br>Tethered stylus (Optional)                                                                   |
| Docking station         | Charges device<br>USB port                                                                                   |

## **Environmental Specifications**

| Temperature             | Operating -10° to 55° C<br>Storage -20° to 65° C                               |
|-------------------------|--------------------------------------------------------------------------------|
| Humidity                | 10% to 90% RH, non-condensing                                                  |
| Drop Durability         | Six repeated 1.2m drops onto concrete                                          |
| Sealing                 | IP64                                                                           |
| Electrostatic Discharge | +/- 4kV DC (contact discharge, direct / indirect)<br>+/-8kV DC (air discharge) |

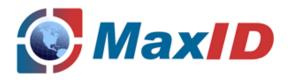

# Appendix A Declaration of Conformity

Г

Г

Г

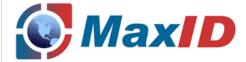

## **Declaration of Conformity**

We

of

MaxID Corporation

Prestige House 23-26 High Street Egham Surrey TW20 9DU United Kingdom

Declare under sole responsibility that the product Model: iDL300

Description: Portable Handheld Computer with WCDMA FDD I (2100) Class 3, WCDMA FDD VIII (900) Class 3, GSM 900 Class 4, GSM 1800 Class 1, GPRS Class 12, EDGE Class 12, Bluetooth Class 2, RFID, GPS, and WLAN 802.11 a/b/g/n

To which this declaration relates, is in conformity with the following standards and/or other normative documents:

- EN60950-1:2002
- EN62311:2008
- ETSI EN 301 489-1: V1.8.1
- ETSI EN 301 489-3: V1.4.1
- ETSI EN 301 489-7: V1.3.1
- ETSI EN 301 489-17 V1.3.2
- ETSI EN 301 489-19 V1.2.1
- ETSI EN 301 489-24 V1.4.1

- ETSI EN 300 328 V1.7.1
- ETSI EN 301 511 V9.0.2
- ETSI EN 301 908-1: V4.1.2
- ETSI EN 301 908-2: V4.1.2
- ETSI EN 302 291-1 V1.1.1
- ETSI EN 302 291-2 V1.1.1
- ETSI EN 301 893 V1.5.1

We hereby declare that the above named product is in conformance to all the essential requirements of the directives: R&TTE Directive 1999/5/EC, Low Voltage Directive 73/23/EEC as amended by 93/68/EEC and EMC Directive 89/336/EEC as amended by 91/263/EEC and 93/68/EEC.

The conformity assessment procedure referred to in Article 10 and detailed in Annex V of directive 1999/5/EC has been followed relating to Articles:

- R&TTE Article 3.1 (a) Health and Safety (including 73/23/EEC ad amended by 93/68/EEC)
- R&TTE Article 3.1 (b) EMC (including 89/336/EEC as amended by 91/263/EEC, 93/68EEC)
- R&TTE Article 3.2 Spectrum Usage

The technical documentation relevant to the above equipment will be held at MaxID Corporation address above.

Selwyn Jackson 23 Feb 2011 Technical Director

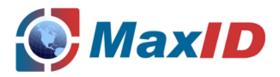

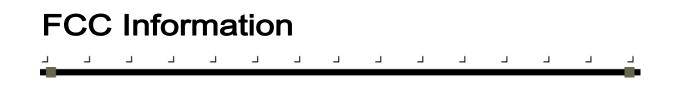

This device complies with Part 15 of the FCC Rules. Operation is subject to the following two conditions:

(1) this device may not cause harmful interference, and

(2) this device must accept any interference received, including interference that may cause undesired operation.

Changes or modifications not expressly approved by MaxID Corporation could void the user's authority to operate the equipment.

This equipment complies with FCC radiation exposure limits set forth for an uncontrolled environment. End users must follow the specific operating instructions for satisfying RF exposure compliance. This transmitter must not be co-located or operating in conjunction with any other antenna or transmitter.

#### NOTE:

This equipment has been tested and found to comply with the limits for a Class B digital device, pursuant to Part 15 of the FCC Rules. These limits are designed to provide reasonable protection against harmful interference in a residential installation. This equipment generates, uses and can radiate radio frequency energy and, if not installed and used in accordance with the instructions, may cause harmful interference to radio communications. However, there is no guarantee that interference will not occur in a particular installation. If this equipment does cause harmful interference to radio or television reception, which can be determined by turning the equipment off and on, the user is encouraged to try to correct the interference by one or more of the following measures:

- -- Reorient or relocate the receiving antenna.
- -- Increase the separation between the equipment and receiver.
- -- Connect the equipment into an outlet on a circuit different from that to which the receiver is connected.
- -- Consult the dealer or an experienced radio/TV technician for help.

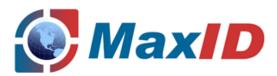

## Appendix B Glossary

Many definitions for this Glossary were taken directly from the Microsoft Developer's Network website at: <u>http://msdn.microsoft.com/library/default.asp</u>.

| Active notification     | The state of a user notification from the time the user is notified until the user handles the event.                                                                                                    |
|-------------------------|----------------------------------------------------------------------------------------------------|
| Active window           | The window in which a user is currently working or directing input. An active window is typically on top of the Z order and is distinguished by the colour of its title bar.                                                                                                    |
| Calibration             | A user might require the recalibrating of the touch screen. One way to know that the touch screen needs to be recalibrated is to notice that when you attempt to select an item with the stylus, another item is erroneously selected.                                                                                                    |
| Compact Flash (CF) card | Compact Flash® is a very small removable mass storage device. CF <sup>™</sup> cards are designed with flash technology, a non-volatile storage solution that does not require a battery to retain data indefinitely. CF <sup>™</sup> cards consume only 5% of the power required by small disk drives. CF <sup>™</sup> cards are available as modems, Ethernet, serial, digital phone cards, scanners, 802.11b WiFi LAN, etc.           |
| Control                 | A standardised part of the window that can be manipulated by the user to perform action or display information. The most common controls are buttons that allow the user to select options and scroll bars that allow the user to move through a document or position text in a window.                                                                                                    |
| Context sensitive help  | Tap the "?" button to open a help dialog about the specific windows application you are using. Context sensitive help can tell you where you are in a program and can provide assistance with the specific problems you might be having.                                                                                                    |
| Control panel           | Control panels are several different applets that allow you to configure the iDL300 to meet your specific requirements. There are control panels for scanning, keyboard, display, etc. Access the control panels at the Start menu: <b>Start&gt;Settings&gt;Control Panel</b> .                                                                                                    |
| Device manager          | A tool to track all loaded device drivers and their interfaces. It issues notification of the appearance and disappearance of device interfaces, loads and tracks drivers by reading and writing registry values and unloads drivers when their devices are no longer required.                                                                                                    |
| Device partnership      | A registry key on a <u>Windows CE</u> mobile device that a desktop computer uses to identify the device when it is connected. The key defines values for synchronisation, file conversions, backup and restores information, which enable multiple <u>Windows CE</u> mobile devices to connect to the same desktop computer. A device partnership is created the first time you connect a <u>Windows CE mobile</u> device to a host PC. |
| Embedded                | Broadly, software code or commands built into a device, as opposed to software that is added. In a narrower sense, code that is typically stored in ROM and described to either controlling a device or providing a specific functionality.                                                                                                    |
| Firmware                | Operating System of the iDL300.                                                                                                    |
| Positioning bar         | A positioning bar is a tall, thin rectangle with a dark stripe running through it that appears on a rebar or a command band control. By touching and dragging a positioning bar with a stylus, a user can reposition a rebar or command bar. Positioning bars are especially useful for bringing off-screen rebar or command bar controls into view.                                                                                    |
| Host PC system          | PC using the Microsoft Windows operating system and/or ActiveSync in a device partnership with the iDL300.                                                                                                    |
| Input method (IM)       | A component that allows the user to input text using a touch screen.                                                                                                    |
| Input panel             | Refer to soft input panel (SIP)                                                                                                    |

┛

┛

┛

Г

Г

┛

| Mounted file system                          | A file system located on a removable medium, such as a PC Card storage device. The operating system loads or mounts the file system when the medium is inserted into the device. It unloads or un-mounts the file system when the medium is removed or when the user issues a command to do so.                                                                                                    |
|----------------------------------------------|----------------------------------------------------------------------------------------------------|
| Navigation key                               | These a 4 separate buttons on the keypad with directional arrows pointing up, down, left and right that allows the user to move the cursor or highlighted text entry during menu selection. Press and release the key to move the display screen one line or character in the direction of the arrow.                                                                                                    |
| PING                                         | Protocol that sends a message to another computer and waits for acknowledgement, often used to check if another computer on a network is reachable.                                                                                                    |
| Program memory                               | Memory that is used for stack and heap storage for both system and non-system applications. Non-system applications are taken from storage memory, uncompressed and loaded into program memory for execution.                                                                                                    |
| WiFi                                         | A device installed into the iDL300 that allows wireless connection and communication with a network.                                                                                                    |
| RAM (random access<br>memory)                | You can add applications and data files to RAM or into Flash memory via the <u>DiskOnChip</u> . While flash memory is persistent (as long as the backup is charged), RAM is not and will be cleared when you remove or replace the battery. As you can only suspend the device, the only way to turn it fully off is to remove the battery or to perform a hard reset.                                       |
| ROM (read only memory)                       | The operating system ( <u>Windows CE</u> ) and applications are pre-installed on ROM and cannot be removed or modified. These applications are persistent.                                                                                                    |
| RAS (remote access server)                   | ) A feature that connects a device to a host computer. Windows CE can connect to a remote access server using USB and dial-up connections. Windows CE supports the standard Microsoft Win32 RAS functions; however, it allows only one connection at a time. RAS functions can be implemented for direct USB connections or dial-up modem connections.                                                       |
| RTC                                          | Real Time Clock on the iDL300.                                                                                                    |
| Secure Digital (SD)<br>Memory Card           | SD Memory Cards are small, non-volatile, solid-state devices that provide high storage capacity (32 MB, 64 MB, 128 MB and 256 MB), fast data transfer and security.                                                                                                    |
| Shortcut menu                                | A menu that is displayed for a selected object. The menu contains commands that are contextually relevant to the selection.                                                                                                    |
| SNMP (Simple Network<br>Management Protocol) | SNMP is the standard protocol for managing devices on a network. SNMP is standardised protocol for network management services using a client/server model. The network management program (client) issues queries and commands to the remote device.                                                                                                    |
| Soft input panel (SIP)                       | An "ON-SCREEN" keyboard allowing the user to enter keyboard keys and function using the Stylus and tapping on desired keys. From the Windows Start menu, select "Programs", then "Accessories", then "Accessibility" and then choose the "On-Screen Keyboard application. Use this virtual QWERTY keyboard like you would a computer's keypad to enter alpha numeric and symbols in the currant application. |
| SSID                                         | The SSID (Service set identifier) is a network name; it is a name that identifies a wireless network. The SSID differentiates one WLAN from another; so all access points and all devices attempting to connect to a specific WLAN must use the same SSID. Devices must provide a unique SSID. Because an SSID can be sniffed in plain text from a packet it does not supply any security to the network.    |
| Start button                                 | The start button opens the Start menu. The Start menu contains a list of the resident applications, applets and utilities viable to the user.                                                                                                    |
| Status bar                                   | An area that displays state information for the content in the window, typically placed at the bottom of a window.                                                                                                    |
| Status icons                                 | A graphic representation of the status of a feature or function.                                                                                                    |
| Stylus                                       | The stylus is the equivalent of a mouse on the iDL300. Use the stylus on a touch-sensitive display. Only a plastic tipped stylus should be used on a touch-sensitive display. Use the stylus to navigate by selecting characters in the soft input panel (SIP). Select applications from the desktop or system tray, select tabs, fields and text within applications and dialog boxes.                      |

|                                   | G L O S S A R Y                                                                                                    |
|-----------------------------------|----------------------------------------------------------------------------------------------------|
| د د<br>•                          |                                                                                                    |
| Suspend mode                      | The iDL300 will go into a 'suspend' or 'sleep' mode when it is idle for a configurable period of time. Suspend mod works and looks like you have turned the unit off. Press the <power> button to suspend (put to sleep) the iDL30 Press the <power> button again for the iDL300 to resume its previous state.</power></power>                                                                                                    |
| Symbology                         | A symbology is a protocol for arranging the bars and spaces that make up a particular kind of barcode. A bar code made up of numbers, letters and computer recognised characters that can be represented in a combination of ba and spaces. There is not one standard bar code; there are currently over 400 barcode symbologies that serv different uses, industries or geographic needs.                                                                                                    |
| System tray                       | An area of the display screen located at the bottom, within the Task bar that displays status icons and symbols.                                                                                                    |
| System tray keyboard<br>ndicators | The System Tray Keyboard Indicators are located at the bottom of the display in the <u>taskbar</u> and contain <u>status</u> in the <u>taskbar</u> and contain <u>status</u> in the <u>taskbar</u> and contain <u>status</u> in the <u>taskbar</u> and contain <u>status</u> is a status of the status of the status |
| Task bar                          | The Task bar at the bottom of the screen displays the <u>start button</u> icon, icons for active program/s, and the Syste tray icons.                                                                                                    |
| Fouchscreen display               | A graphical computer interface display screen that allows the user to enter and select items with a stylus.                                                                                                    |
| Uniform Resource<br>Locator (URL) | The address of a resource on the Internet. URL syntax is in the form <i>protocol://host/localinfo</i> , where <i>protocol</i> specifies the means of returning the object, such as HTTP or FTP. <i>Host</i> specifies the remote location where the object resides and <i>localinfo</i> is a string, often a file name, passed to the protocol handler at the remote location. <i>Als called</i> a Uniform resource Identifier.                                                                                                    |
| USB                               | Universal Serial Bus is a protocol for connecting PCs with peripheral devices, including PDTs, PDAs, camera printers, mice, scanners, etc.                                                                                                    |
| WEP                               | Short for Wired Equivalent Privacy, a security protocol for wireless local area networks (WLANs) defined in th 802.11b standard. WEP is designed to provide the same level of security as that of a wired LAN. WEP aims provide security by encrypting data over radio waves so that it is protected as it is transmitted from one end point another.                                                                                                    |